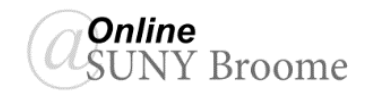

## **OVERVIEW OF THE CONTENT ITEM**

A Content Item allows instructors to post text and images directly on a Blackboard screen so that students do not need to click to open a page or download a file to access the content. Items are ideal for headings (such as an introduction to a module) or other instructional text you would like displayed along with the other, clickable, items. Below is an example of an Item that introduces the objectives of a module in the Blackboard workshop. You can see it differs from the other content on the screen in that there is no need to click on it to view its content.

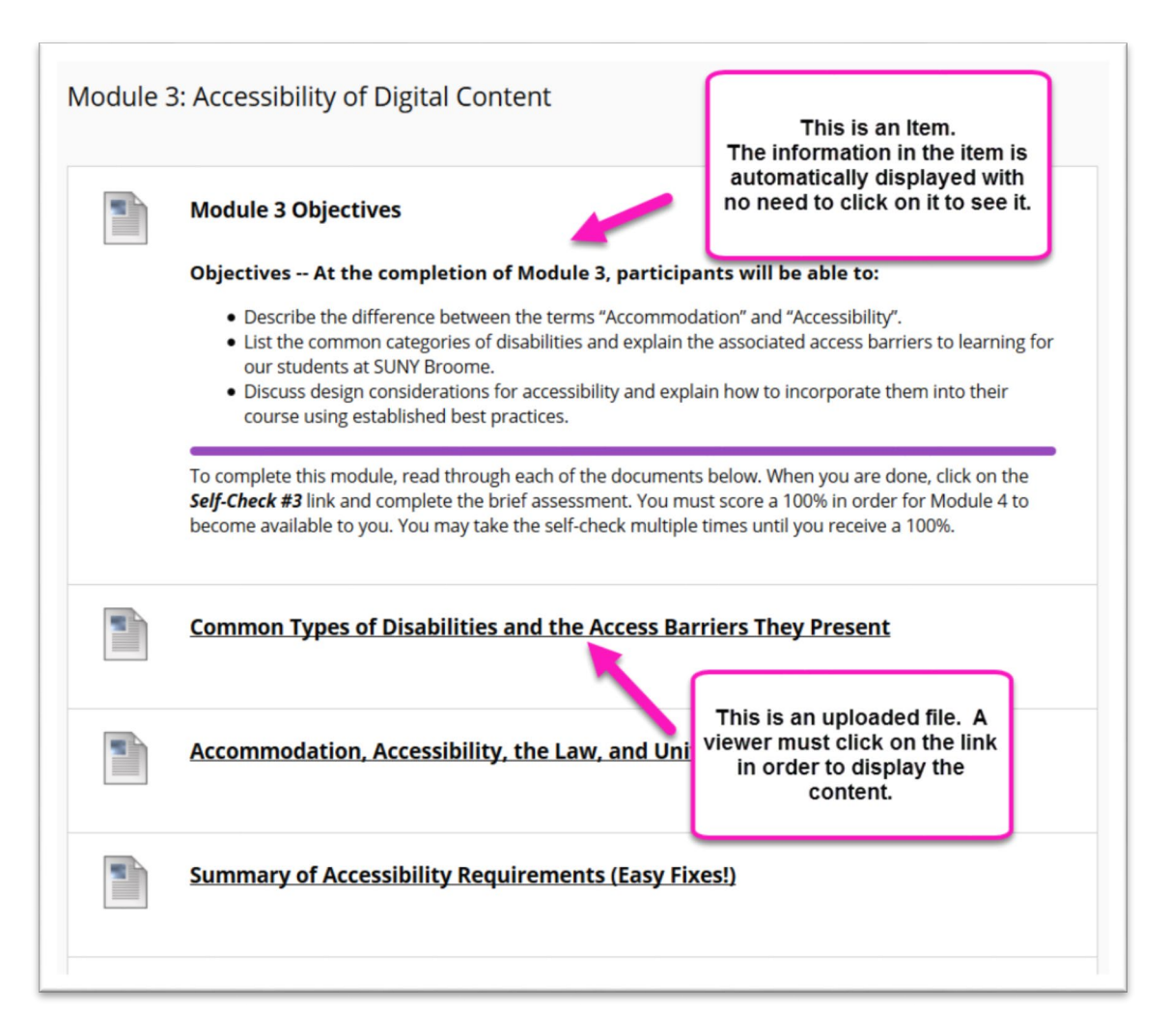

You can use Content Items to present a variety of course material. They can contain text, images, links to video, and attachments to files such as .pdfs. If adding text, you can format it using full content editor functionality.

## **CREATING A CONTENT ITEM**

- 1. With Edit Mode ON, *navigate to the Content Area or folder* in which you would like to add the Content Item.
- 2. On the Action Bar, point to *Build Content* and click *Item*.
- 3. On the **Create Item** screen, enter the following information:

*Name* **(1)***:* Give your Item a descriptive title.

- Content<sup>®</sup> **Build Content** Assessments v **Tools** Create New Page **Content Folder** Item  $Fil_{\mathbb{Z}}^{\mathbb{Z}}$ Module Page **Blank Page** Audio
- *Text* **(2)***:* Enter the text that you would like displayed in the Item and format it using the Content Editor toolbar.
- *Attachments* **(3)***:* Use this area to browse and upload a file that will be attached to the Item for students to download.

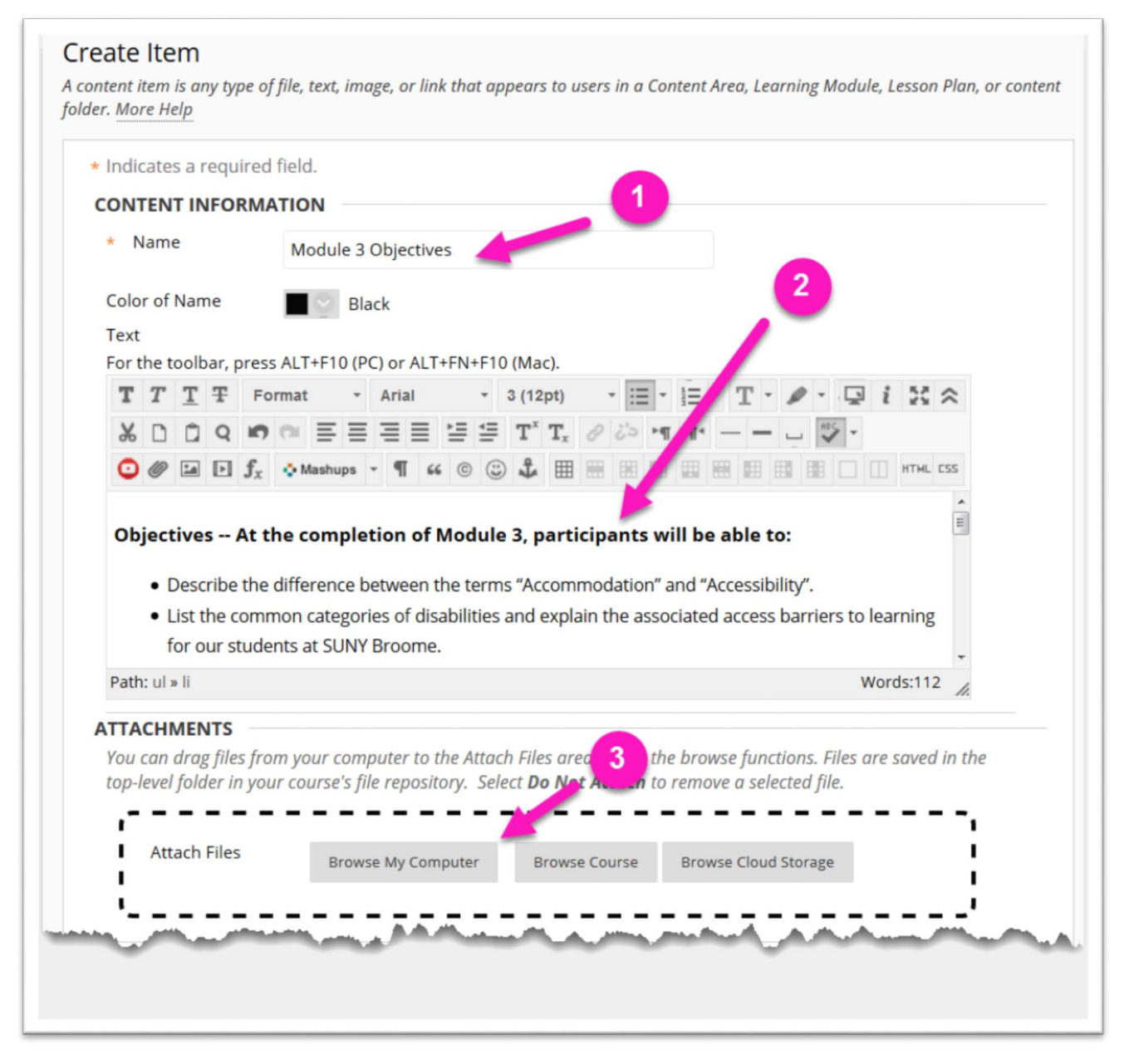

- *Permit Users to View this Content* **(4)***:* This MUST be set to "Yes" for the Item to be visible to students (even if date restriction settings are used).
- *Track Number of Views* **(5)***:* Set to "Yes" to be able to run reports to verify which students have accessed the Item.
- *Select Date and Time Restrictions* **(6)***:* This allows you to release the Item to students at a later date. If using this option, you MUST be sure to not only to enter the date and time, but also click the checkbox for the "Display After" setting. You MUST also be sure that the "*Permit Users to View this Content*" is also set to "Yes". The Item will then become visible to students on the date you specify.
- 4. When finished click the *Submit* button **(7)**. You should then see the Item in your Content Area.

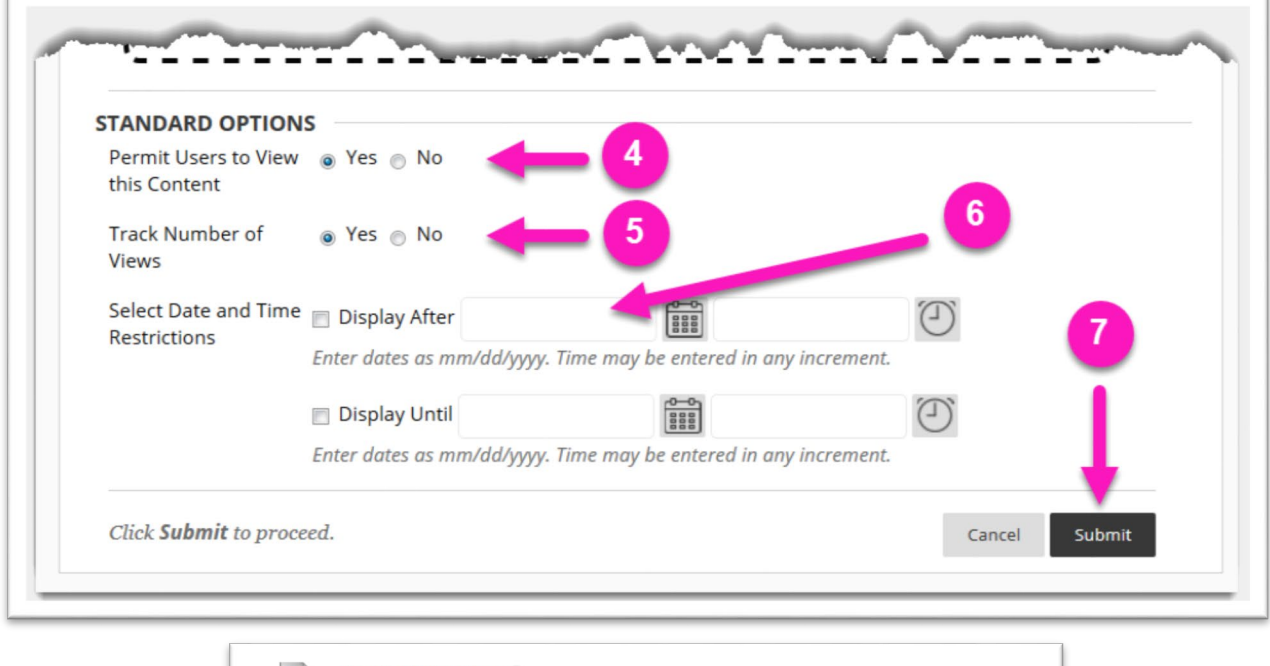

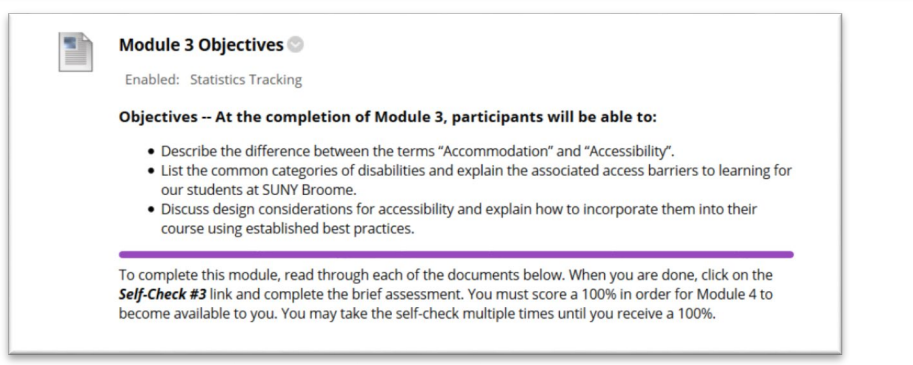

## **ONLINE@SUNYBROOME**

Please visit the Online@SUNYBroome website [\(www.sunybroome.edu/online\)](http://www.sunybroome.edu/online) for additional information pertaining to distance education. The site contains information for Students, Faculty, and Chairs. A repository of informational/instructional documentation is included on the site as well as a listing of training opportunities and frequently asked questions.

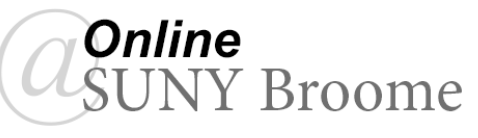